## Boston Area NeighborhoodLIFT Program Eligible Geography Essex, Middlesex, Norfolk, Plymouth and Suffolk Counties

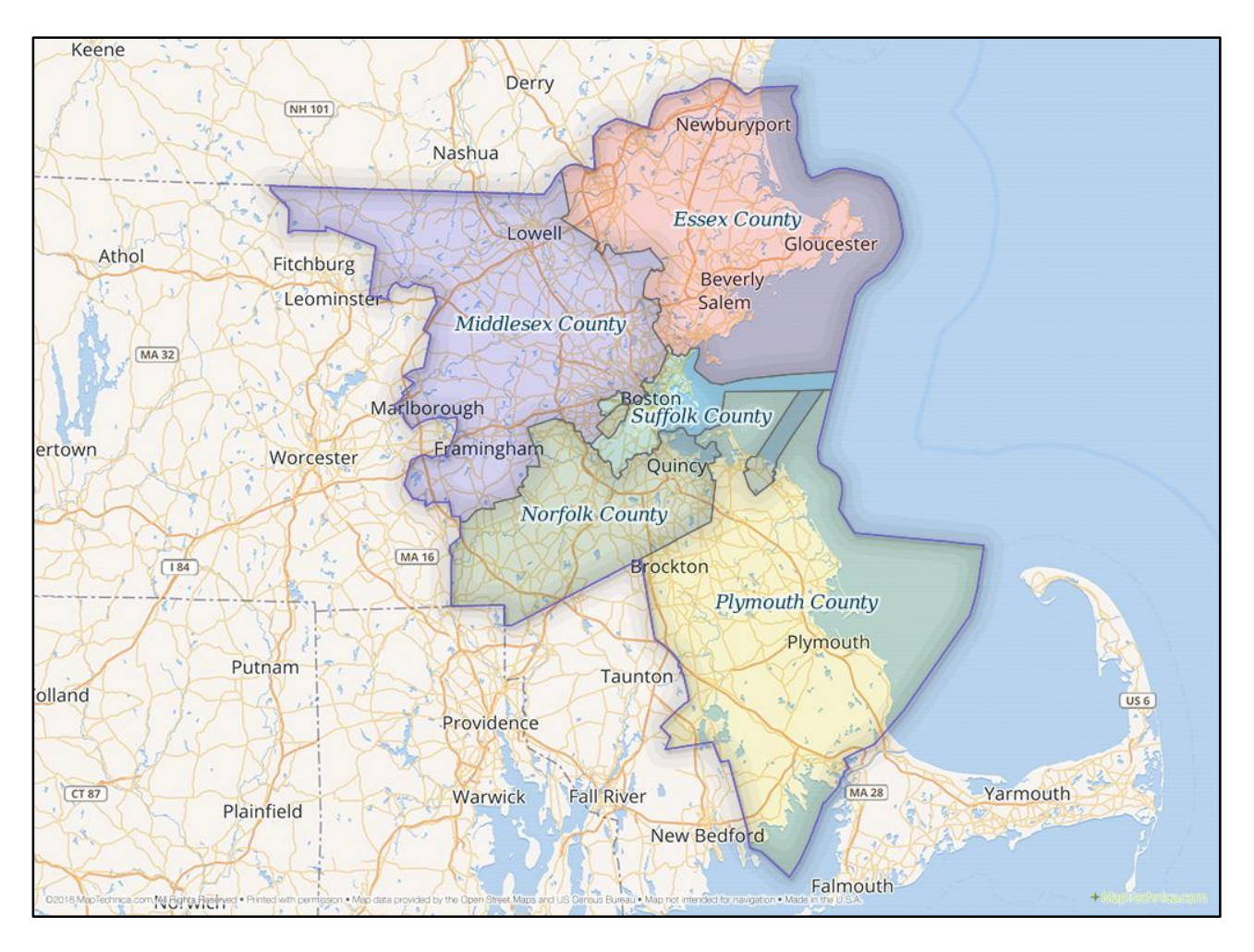

## USE THIS LINK FOR ALL CITIES AND TOWNS **EXCEPT** BOSTON

Navigate to the Massachusetts Property Information Finder web page via the following link: <http://gisprpxy.itd.state.ma.us/ParcelAccessibility/MassPropertyInfo.aspx>

1. "Select a city/town:" field, choose the property's city or town location from the dropdown list.

2. "Select a street name:" field, a list of all street names associated with the selected city/town will appear in the dropdown list. Select the property street name from the list.

3. "Select an address number:" field, a list of all possible street numbers associated with the selected street name will appear in the dropdown list. Select the property address number from the list.

4. Click the gray "Get Information" button. The results table will display various property-related details including valuation, sales history and lot and house size information. The property is eligible for NeighborhoodLIFT financing.

NOTE: If the property street name and/or address number do not appear in the dropdown lists, the property is not located in the selected municipality. The property is NOT eligible for NeighborhoodLIFT financing.

## Boston Area NeighborhoodLIFT Program Eligible Geography Essex, Middlesex, Norfolk, Plymouth and Suffolk Counties

## USE THIS LINK **ONLY** FOR THE CITY OF BOSTON

Navigate to the City of Boston Assessing Department "Assessing Online" web page via the following link: <https://www.cityofboston.gov/assessing/search/>

In the "Search FY2018 Real Estate Assessments and Taxes" section near the center of the page, enter the property's street number and street name only in the "Search by address or parcel…" field. Do not include street direction (N/S/E/W etc. or street type Rd., Ave., St. Etc.). Click the gray "Search Parcels" button to the right of the field.

If the property is found in the Boston Assessing Department database, the results page opens with summary information related to the property including: "Parcel #," "Address" and "Owner" information. Click on the underlined blue "Details" link to the far right to access detailed property valuation and ownership. The property is eligible for NeighborhoodLIFT financing.

If more than one record is associated with a property address, the web form returns links to each distinct unit. Select the "Details" link for the appropriate unit.

If the property cannot be found in the Boston Assessing Department database, the message: "Unable to find a match. Please refer to the search tips below and then search again" will display below the search fields. The property is NOT eligible for NeighborhoodLIFT financing.